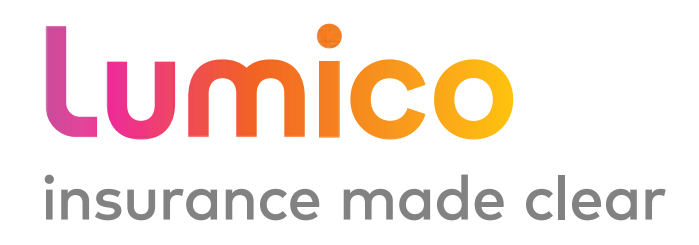

# **Medicare Supplement e-App Guide**

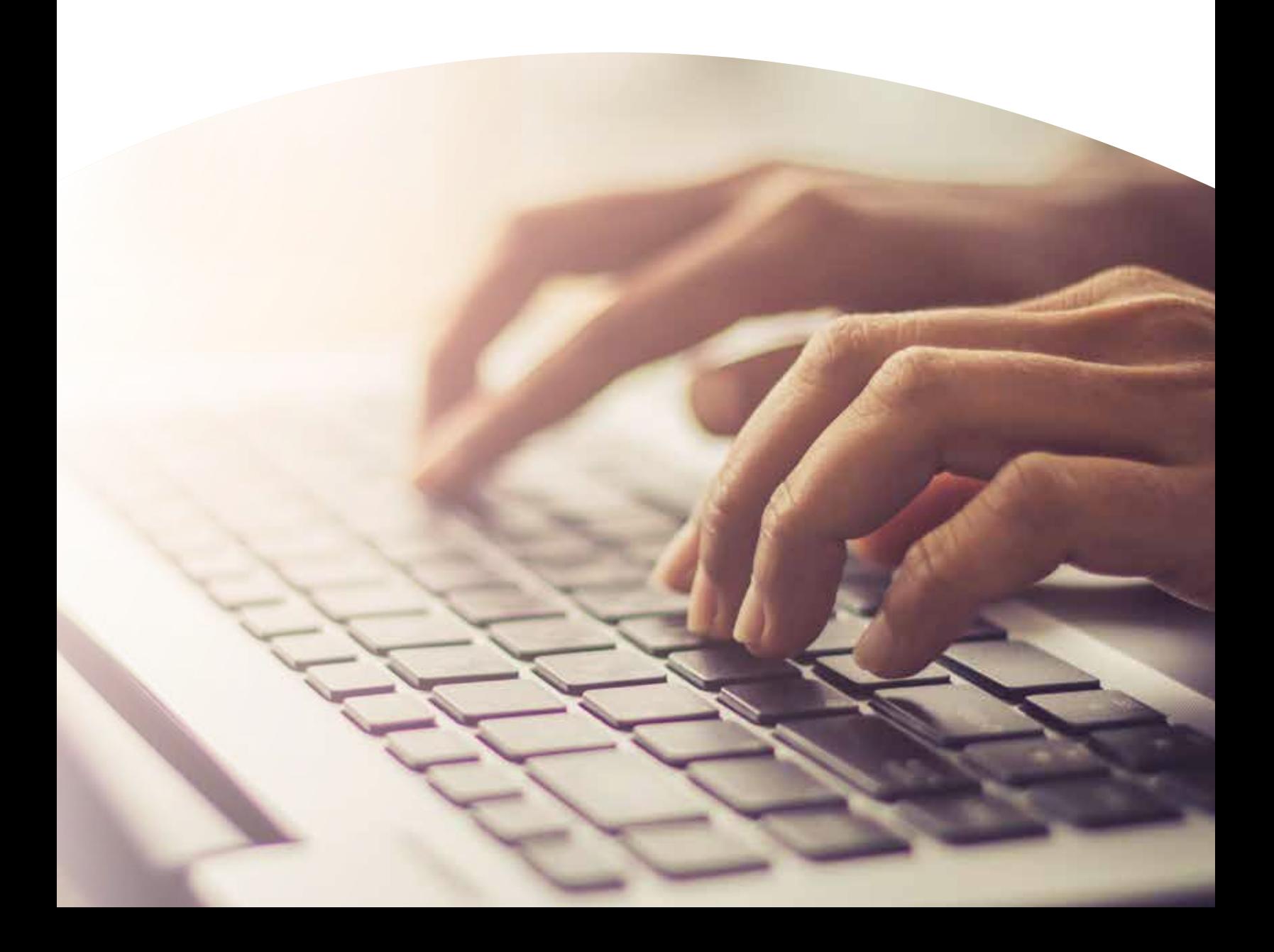

### **Lumico e-Application Guide**

With Lumico Life Insurance Company's electronic application (e-App), you can complete and submit business electronically. The purpose of this e-App guide is to equip you with all the tools to submit business online and answer any questions that you may have when writing a Lumico Medicare Supplement electronically.

### **Table of Contents**

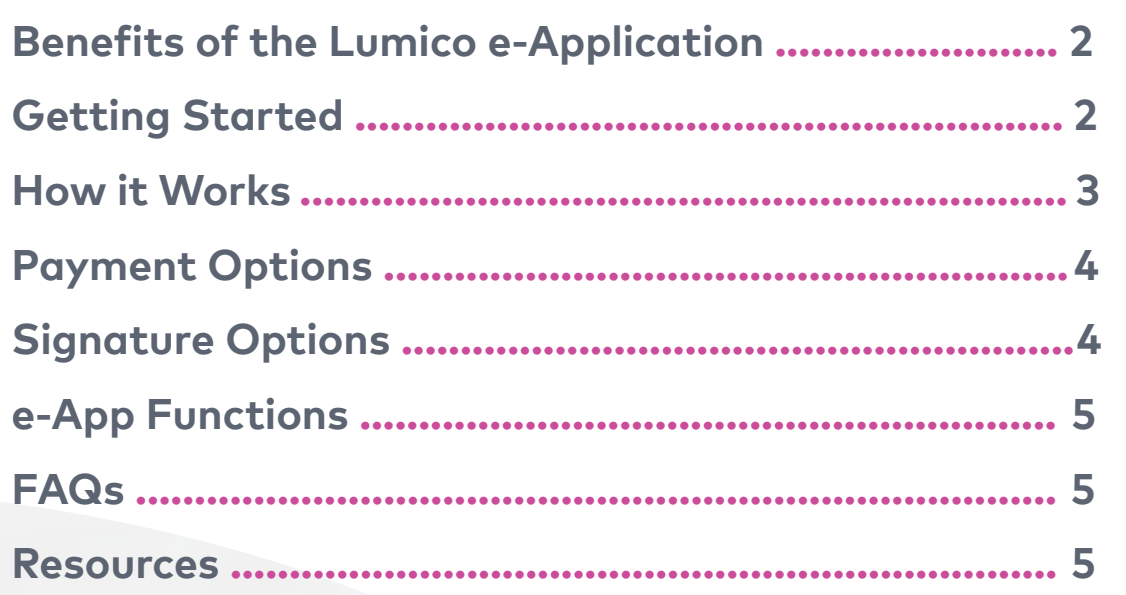

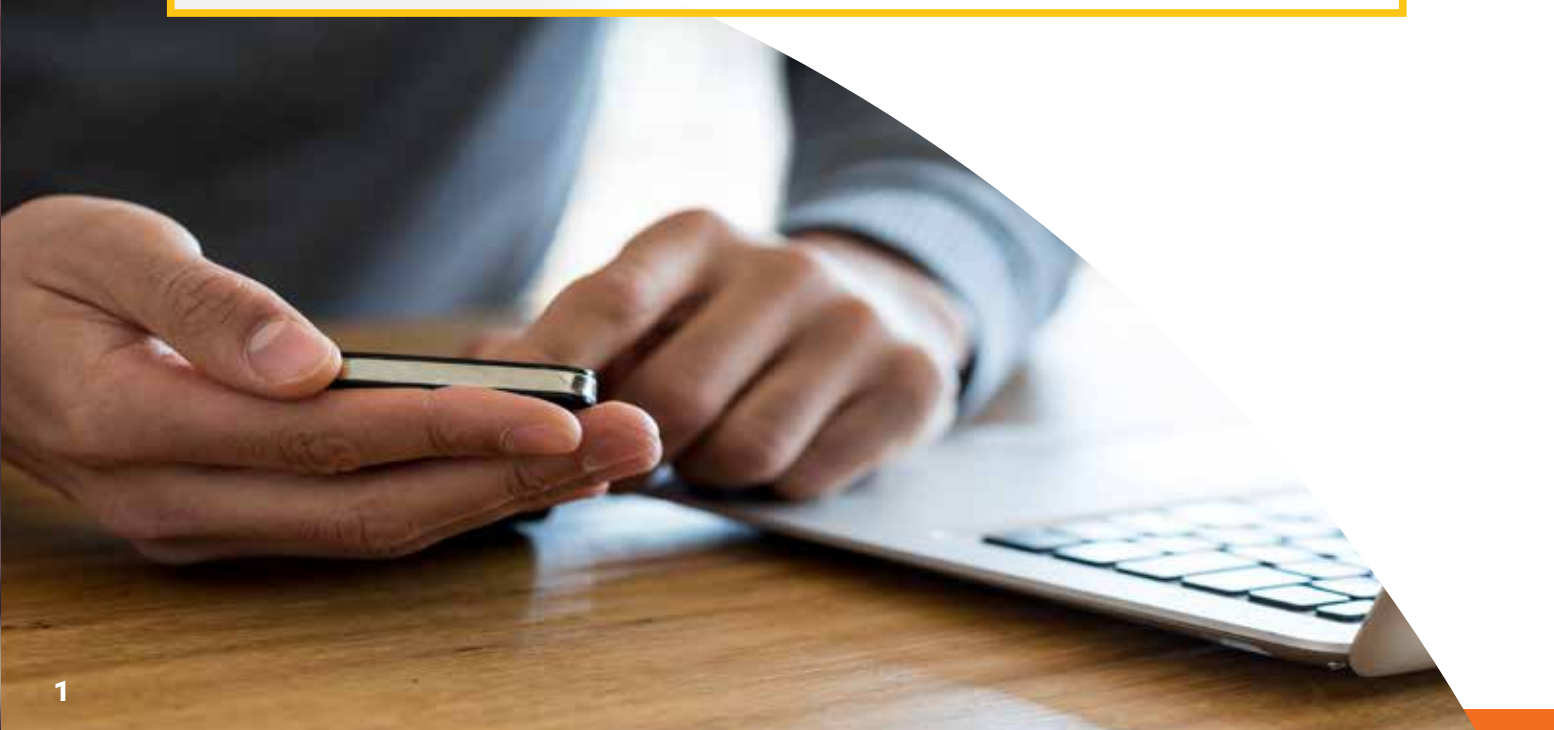

### **Bene�its**

There are many benefits to submitting your Medicare Supplement business electronically. Here are a few of our favorite reasons why you should ditch paper and go digital:

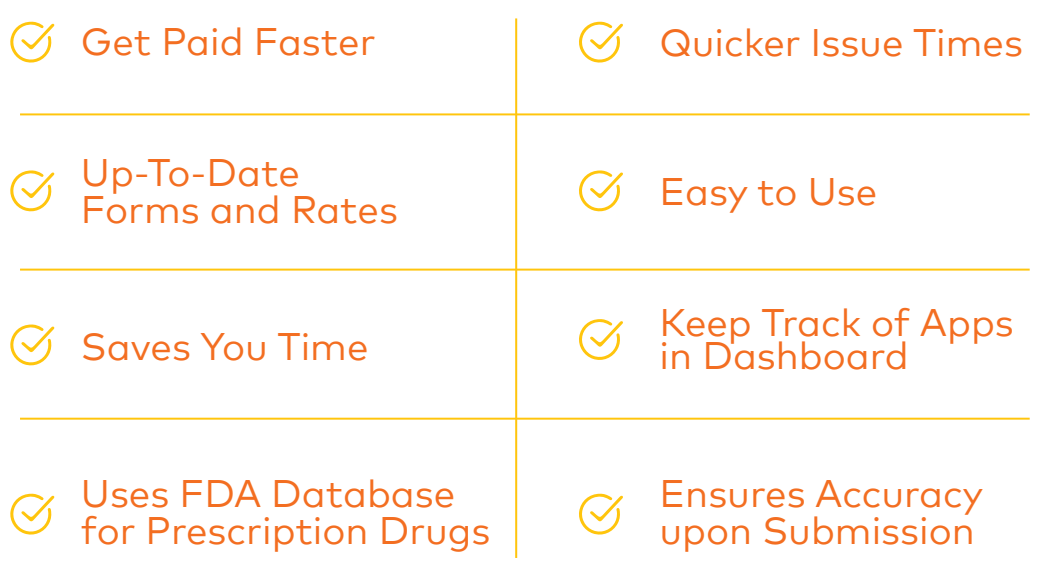

## **Getting Started**

#### **Register for the Agent Portal**

You must be registered with the Lumico producer page to begin submitting business electronically. This portal can also be used to view commissions, policyholder information, and a snapshot of your production history.

Go to https://agenthealthportal.lumico.com.

Click Register Here and follow the prompts to create your account. The reference code needed will be provided in your initial welcome letter when your appointment is complete, or you can call 855-972-2782 for your registration reference code.

#### **Use the e-App**

Now that you are ready to submit business using the e-App, select **Get a Quote** in the agent portal under the **Online e-App** section to begin.

## **How it Works**

Sign into the Lumico Agent portal by visiting https://agenthealthportal.lumico.com. If it is your first time, you will need to register to create your account.

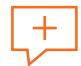

Under the Online e-App section of the agent portal, select Get a Quote to get various premium quotes for each plan offered.

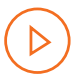

After evaluating different coverage options, select which plan fits your client's needs best and continue by clicking "Apply Now."

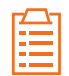

で

Ask the applicant for their name, date of birth, email address, and resident address. Complete the required fields to continue to the rest of the application.

Ask the questions on the application and complete all required fields and any other applicable �ields, if necessary.

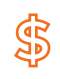

After answering the coverage questions and any health questions, enter in the client's payment information (see Payment Options section).

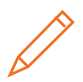

Applicant reviews documents and selects their preferred signature method (see Signature Options section).

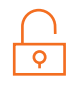

Once the application has been completed, you must select the "Make Changes" option to unlock the application and revise any portion of the application.

After the application is completed and signed, you can view its status in the agent Ъо portal under the Online e-App section or by selecting the Application Inquiry option.

## **Payment Options**

The first thing a client will need to do is decide how frequently they would like their premiums drafted, options include annually, semi-annually, quarterly, and monthly. Premiums can be paid through automated bank drafts or clients can be billed in advance of their premium due date.

#### **Note:** For clients selecting direct bill, only the annual, semi-annual, and quarterly options are available.

Clients have the option to have their initial premiums drafted upon their policy effective date or issue date. For subsequent premium payments, clients have the freedom to choose any day of the month that they would like their premiums to be drafted on.

## **Signature Options**

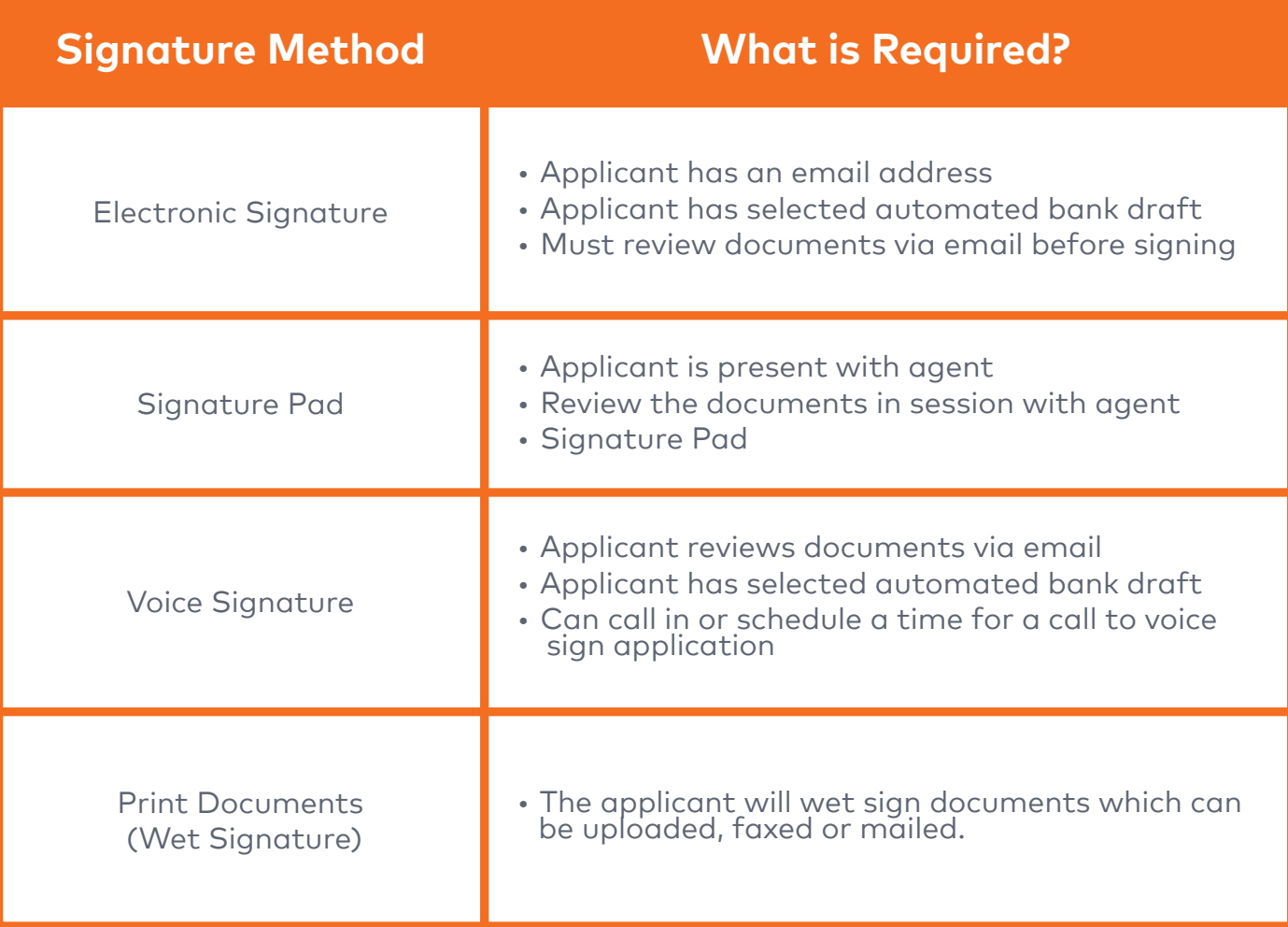

### **e-App Navigation**

**Green Checkmark:** Indicates that the page is in good order and complete.

**Warning Signs:** The yellow warning sign indicates that the page is missing required information. The missing or incorrect fields on that page will be shown in red.

**Highlighted Menu Option:** The dark blue box indicates the current page you are on in the application.

**X:** The "X" located in the top-left closes the navigation menu located on the left side of your page. This navigation menu allows for you to jump from page to page.

**Save & Main Menu:** Allows for you to save your progress and return to the main menu.

**Back/Continue:** Moves you to the previous or next page one page at a time.

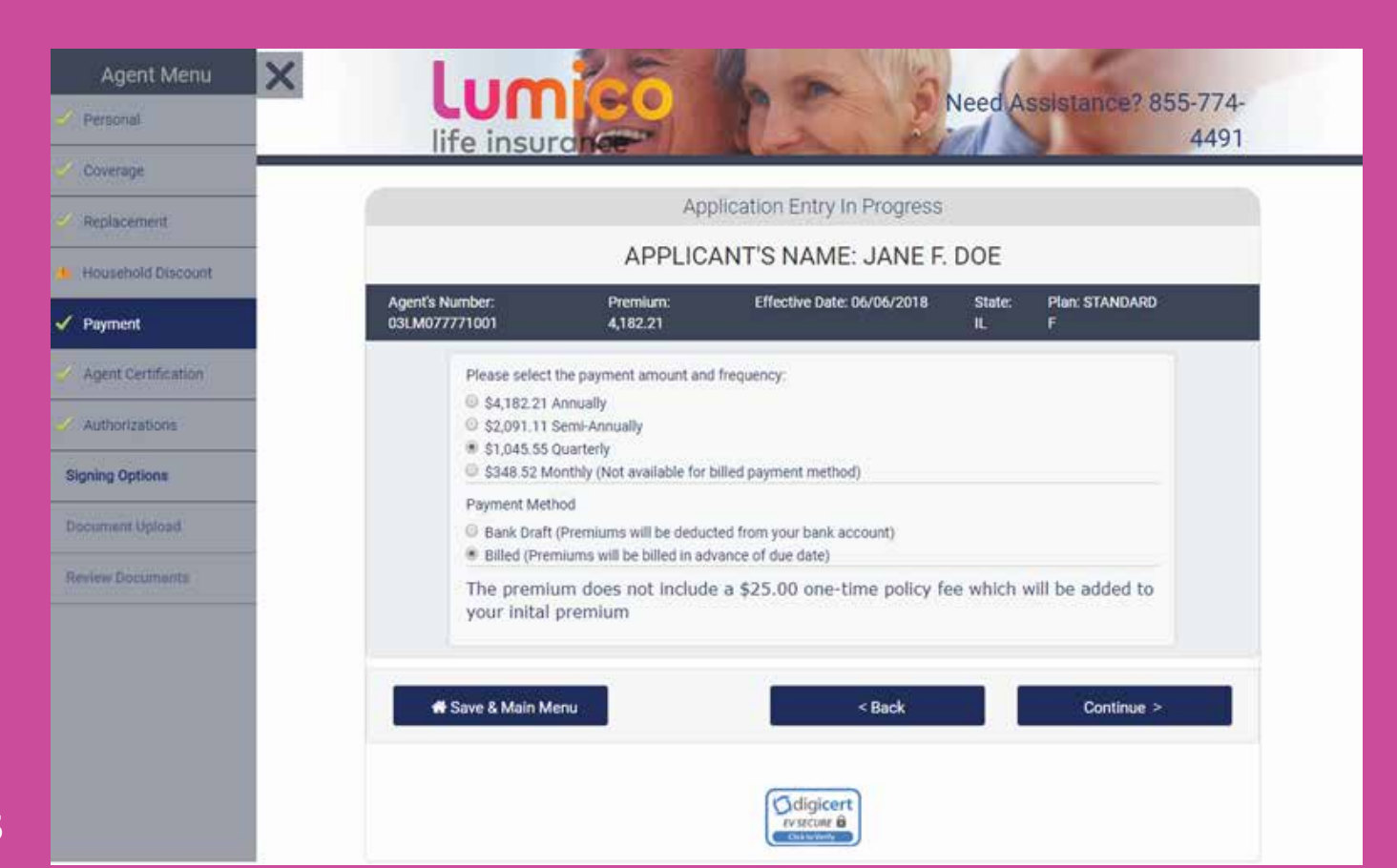

## **Common Scenarios**

#### **Applicant does not have internet access.**

If the applicant does not have internet access, the agent can print the documents while with the client to have them review. The applicant can then use the agent's computer to sign the documents via their email or they can wet sign the documents and have them uploaded, faxed or mailed in.

#### **Applicant does not have an email address.**

The only way for an applicant to sign electronically or via voice signature is if they have an email address. In this case, the client would need to wet sign the documents and have them uploaded, faxed or mailed in.

#### **Applicant does not want to give Social Security Number to Agent.**

Applicants may provide their SSN to the administration team after the application is submitted. To continue past the SSN prompt on the application, the agent will have to put zeroes in the required space to continue.

## **Resources**

For questions regarding the Lumico Medicare Supplement e-App, contact a marketing professional at

## **855-972-2782**

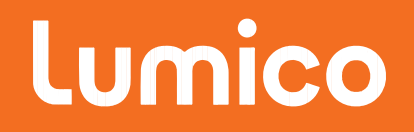

Marketed by: **Integrity Marketing Group**